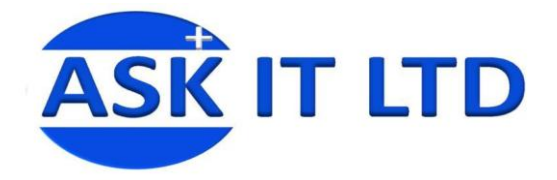

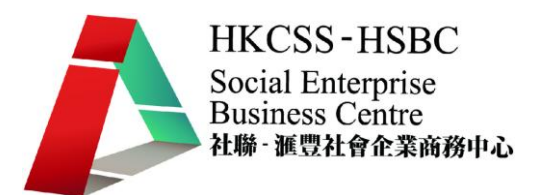

# 營運流程、 預約及銷售管理

## 系統 (服務業)

## D01A4

## 課堂四

18/12/2009 (星期五) 6:00PM-9:00PM

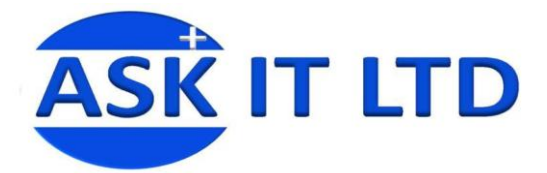

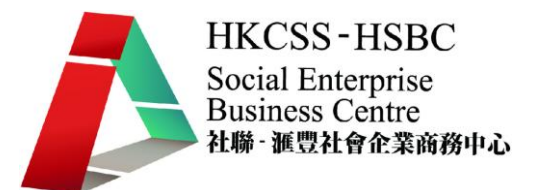

課程簡介

今堂會再作詳細介紹如何使用 ViiPOS 這個銷售系統,並會講解一些比較進階的 功能如貨幣轉換、會員積分、折扣優惠劵及一些來貨提存的記錄。

### 貨幣轉換

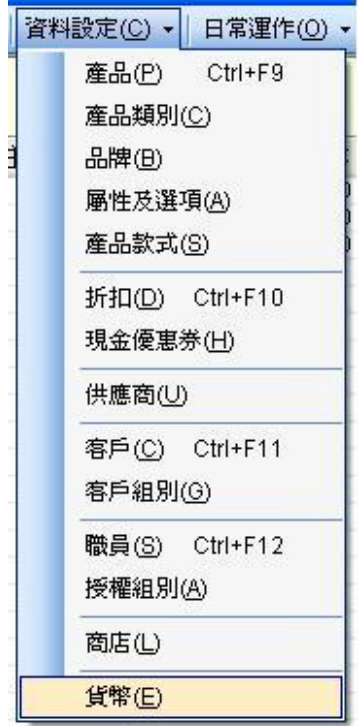

當貴公司的規模有機會/已在香港以外的地方發展,您 便需要使用系統中貨幣轉換功能,以便方便其他地方 的客戶。點擊資料設定的貨幣。

圖片 1

然後在新視窗會看到三個貨幣的內容,點擊其中一個您想更改的貨幣。

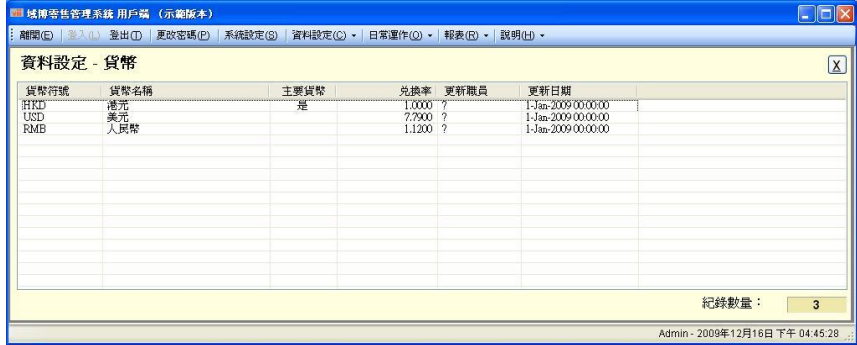

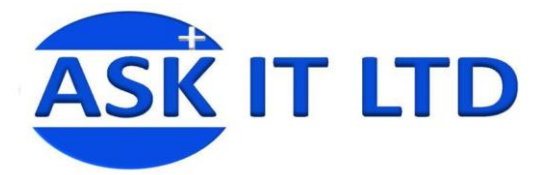

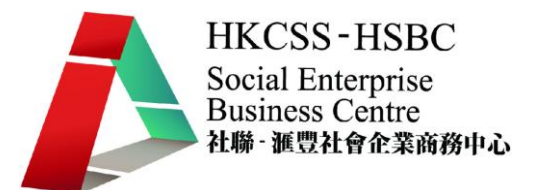

然後在新彈出的地方根據當日的貨幣轉換率去輸入適當的數值,待發票付款時可 依這個換率計算出要正確的銀碼。

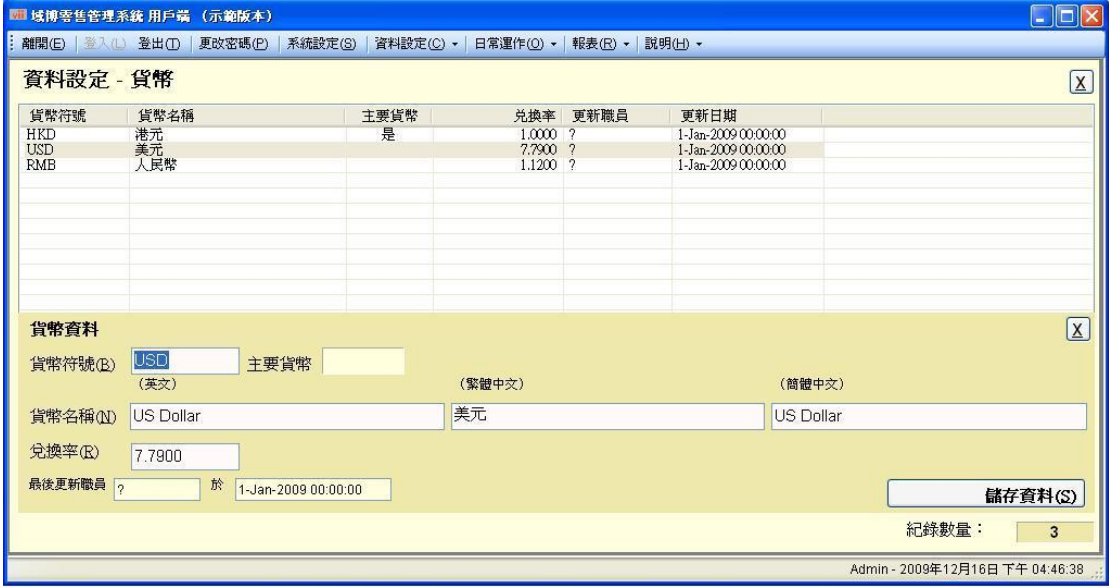

圖片 3

## 折扣**/**現金優惠劵

我們之前介紹過可以加入一些特別的會員類別以提供一些優惠。但有時也會想發 送一些一次性/週期性的折扣或優惠券去吸引一些顧客。點擊資料設定內的折 扣。

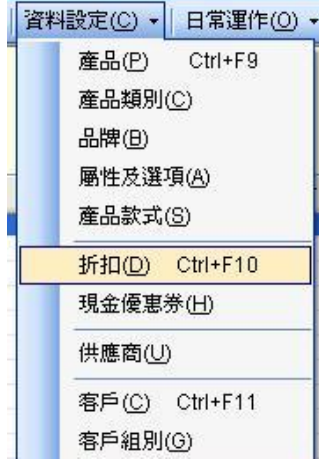

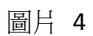

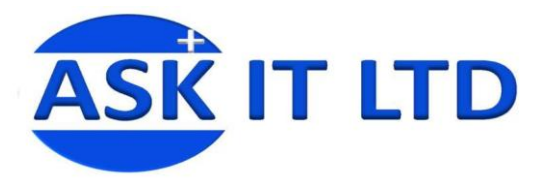

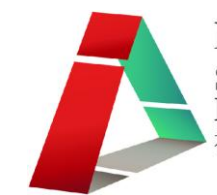

#### 這裏列出所有折扣優惠之詳情,如要新增一個,請點擊新增折扣。

| 資料設定 - 折扣     |         |                  |             |             |                |       |              |  |  |  |  |
|---------------|---------|------------------|-------------|-------------|----------------|-------|--------------|--|--|--|--|
| 搜尋(S)<br>折扣對象 | 折扣編號    | 折扣名稱             | 有效日期由       | 有效日期至       | 有效星期天          | 折扣優惠  | 使用積分         |  |  |  |  |
| 匯高            | DISCOOL | Winter Promotion | 16 Dec-2009 | 14-Feb-2010 | <b>MTWTFSS</b> |       |              |  |  |  |  |
|               |         |                  |             |             |                |       |              |  |  |  |  |
|               |         |                  |             |             |                |       |              |  |  |  |  |
|               |         |                  |             |             |                |       |              |  |  |  |  |
|               |         |                  |             |             |                |       |              |  |  |  |  |
|               |         |                  |             |             |                |       |              |  |  |  |  |
|               |         |                  |             |             |                |       |              |  |  |  |  |
|               |         |                  |             |             |                |       |              |  |  |  |  |
|               |         |                  |             |             |                |       |              |  |  |  |  |
|               |         |                  |             |             |                |       |              |  |  |  |  |
|               |         |                  |             |             |                |       |              |  |  |  |  |
|               |         |                  |             |             |                |       |              |  |  |  |  |
|               |         |                  |             |             |                |       |              |  |  |  |  |
|               |         |                  |             |             |                |       |              |  |  |  |  |
|               |         |                  |             |             |                |       |              |  |  |  |  |
|               |         |                  |             |             |                |       |              |  |  |  |  |
|               |         |                  |             |             |                |       |              |  |  |  |  |
|               |         |                  |             |             |                |       |              |  |  |  |  |
|               |         |                  |             |             |                |       |              |  |  |  |  |
|               |         |                  |             |             |                |       |              |  |  |  |  |
|               |         |                  |             |             |                |       |              |  |  |  |  |
|               |         |                  |             |             |                |       |              |  |  |  |  |
|               |         |                  |             |             |                |       |              |  |  |  |  |
|               |         |                  |             |             |                |       |              |  |  |  |  |
|               |         | $\,$ m $\,$      |             |             |                |       |              |  |  |  |  |
|               | 新增折扣(A) | □ 複製已選折扣(C)      |             |             |                | 紀錄數量: | $\mathbf{1}$ |  |  |  |  |

圖片 5

#### 基本:輸入折扣編號及名稱和有效日期等基本設定。

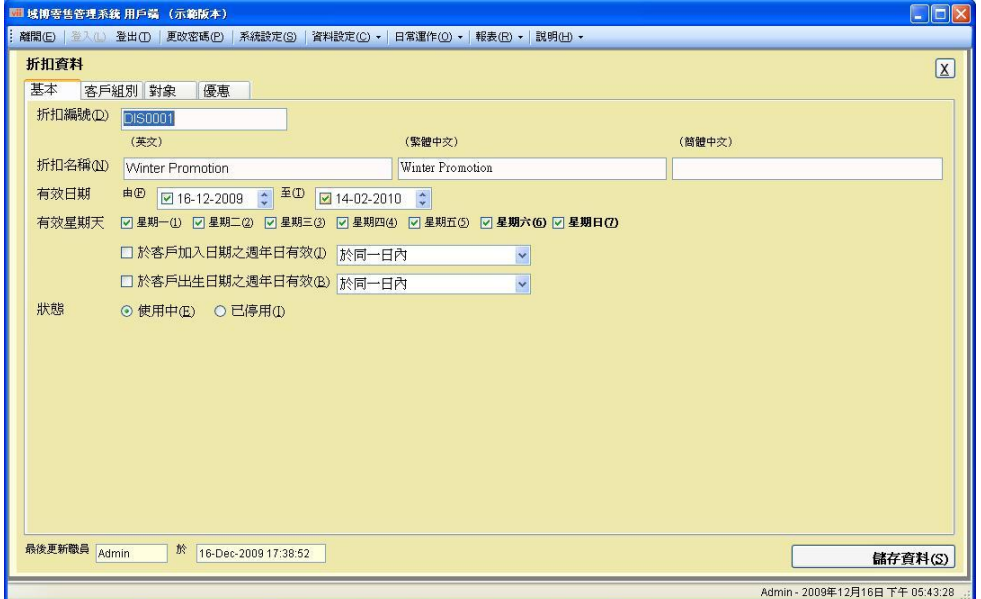

圖片 6

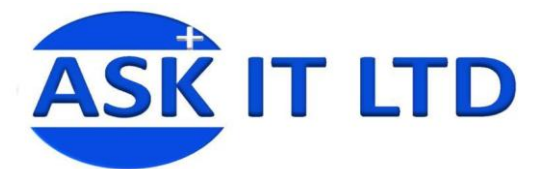

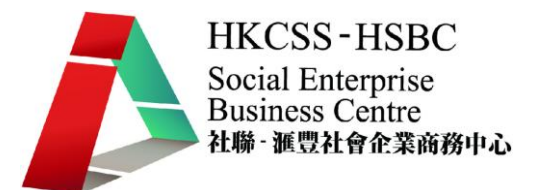

#### 客戶組別:讓您去設定可以使用折扣的指定客戶。

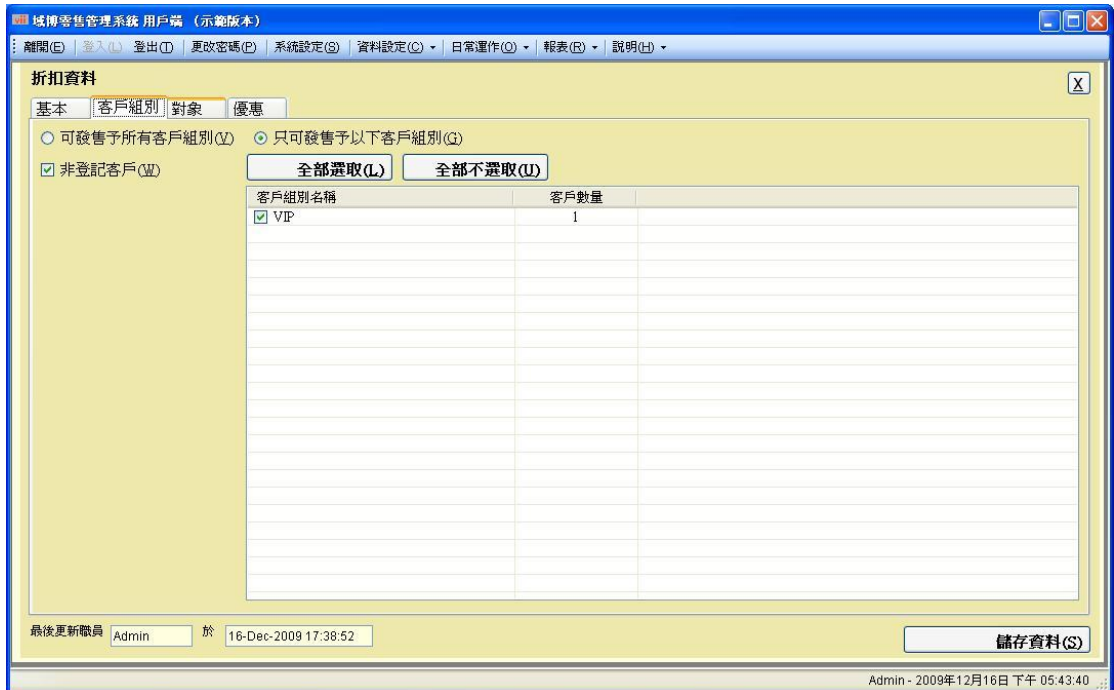

圖片 7

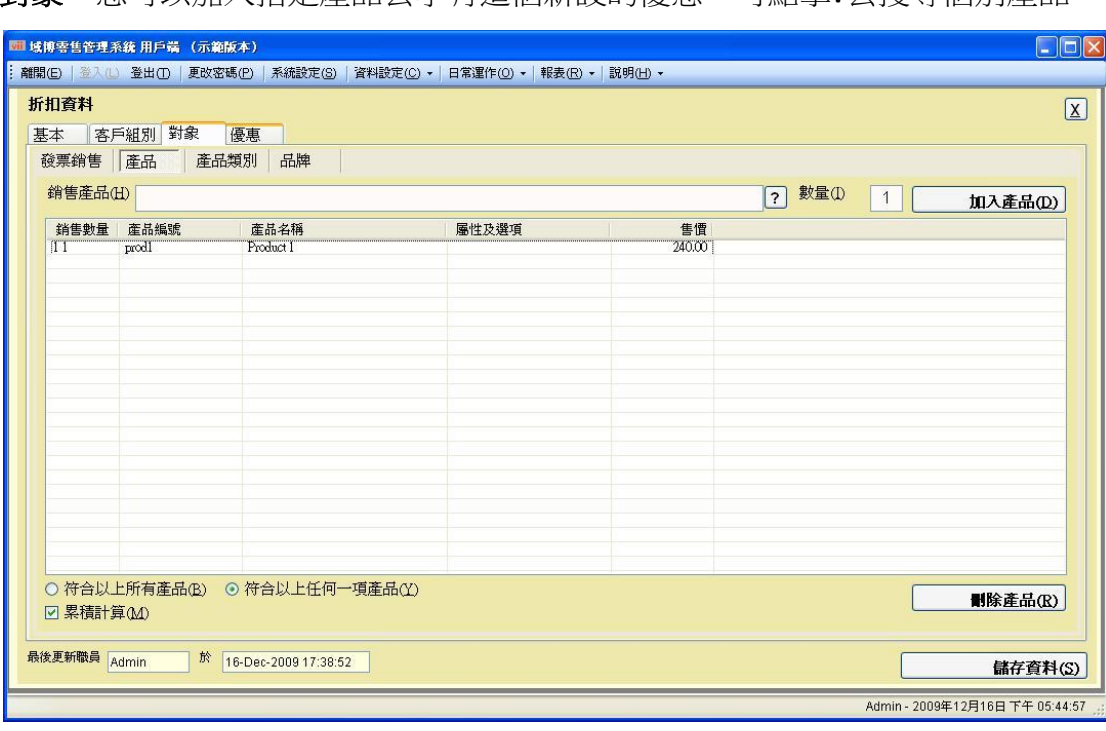

對象:您可以加入指定產品去享有這個新設的優惠。可點擊**?**去搜尋個別產品

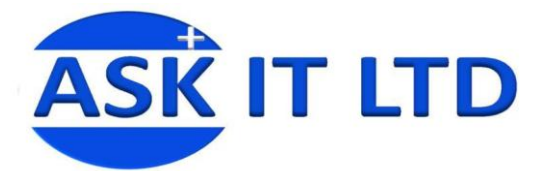

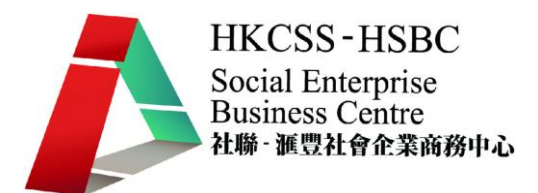

優惠:這頁讓您去設定這個折扣的詳細資料。

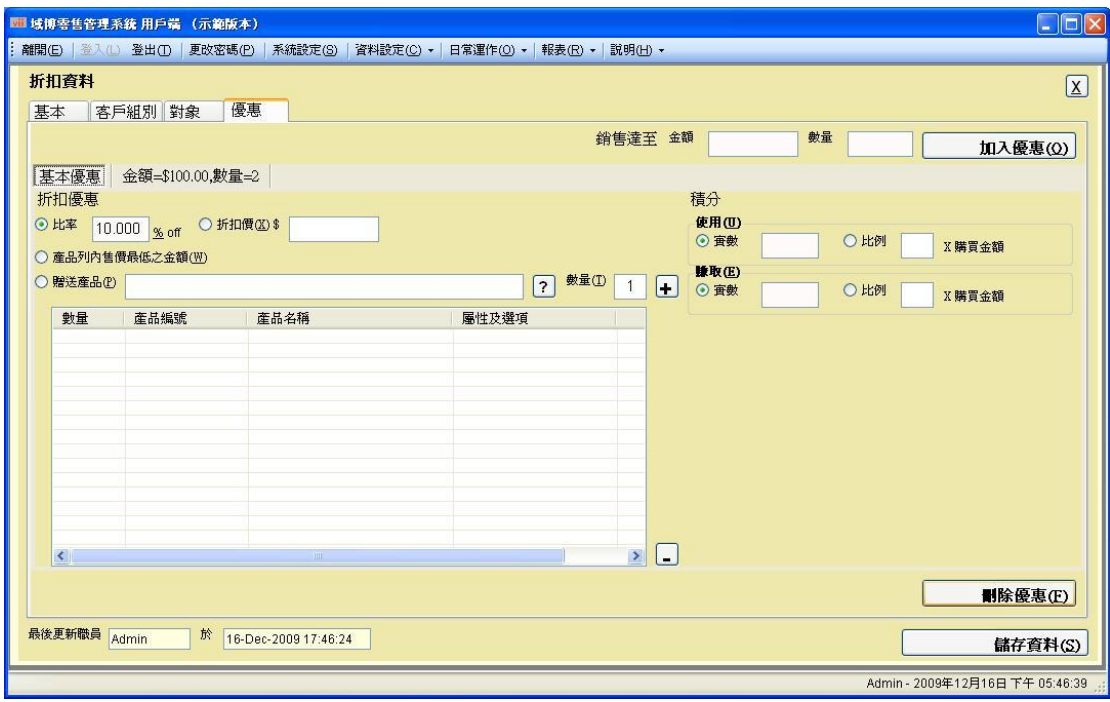

圖片 9

設定了一個新折扣後,在發票輸入中,如加入所屬折扣的產品,便會在左下角顯 示折扣詳情,並在淨收金額顯示已打折的價錢。

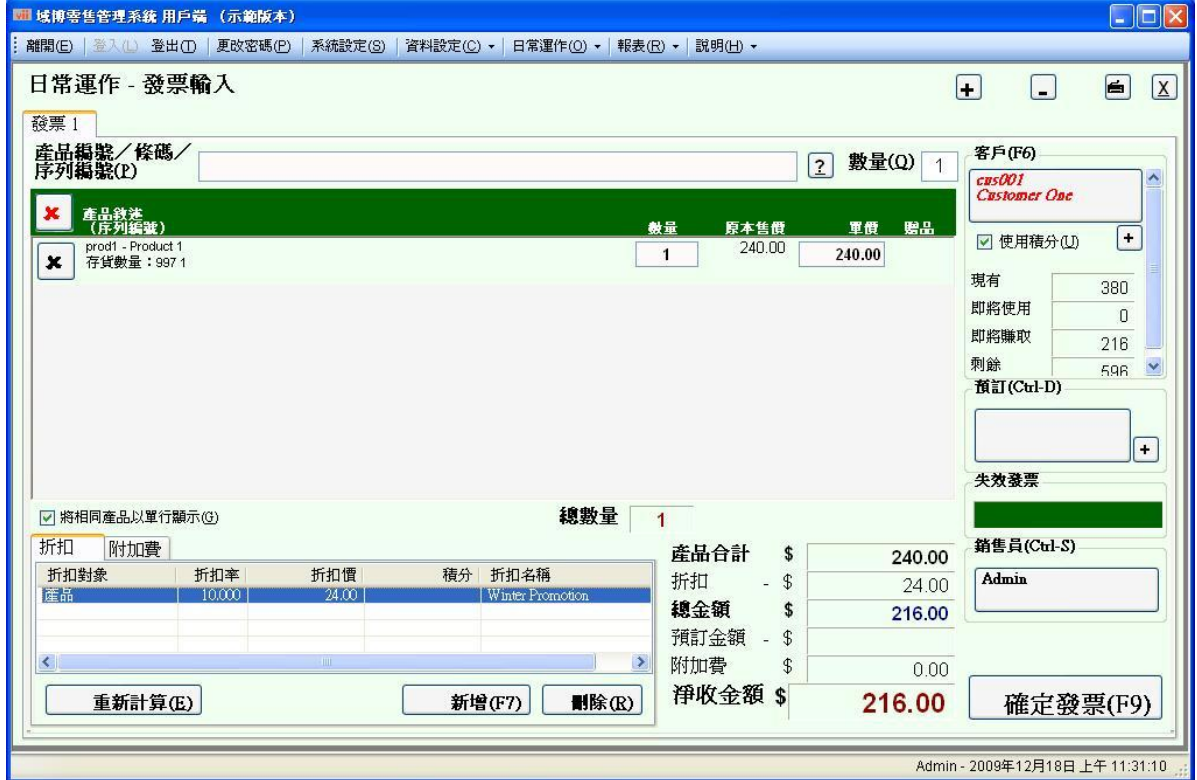

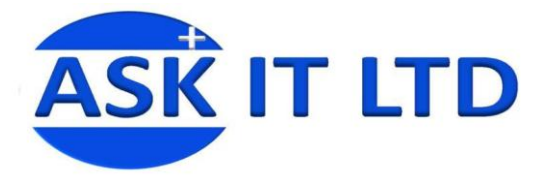

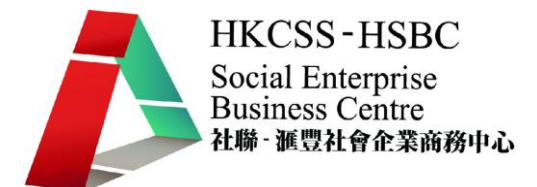

新增一些現金優惠券也是進行類似的步驟。點擊資料設定的現金優惠券。

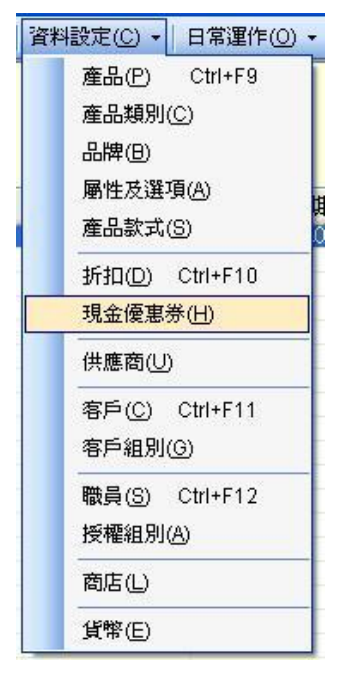

圖片 10

以下是點擊新增優惠券後出現的新視窗,只要輸入編號、名稱、優惠金額及有效 日期便可點擊儲存資料去建立一個新的優惠券。

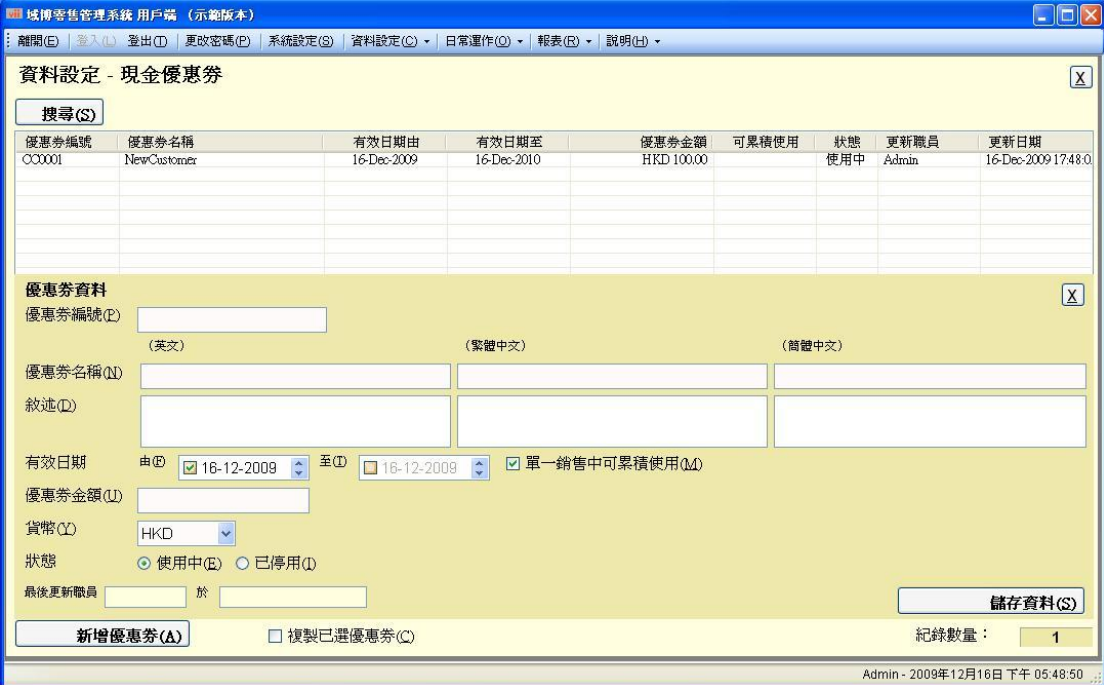

圖片 11

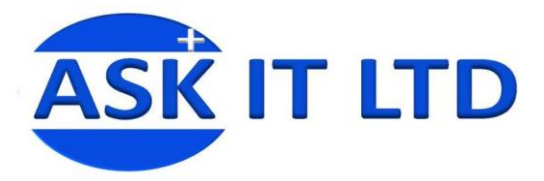

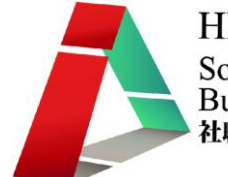

#### 然後在付款的一頁裏,首先點擊現金優惠券

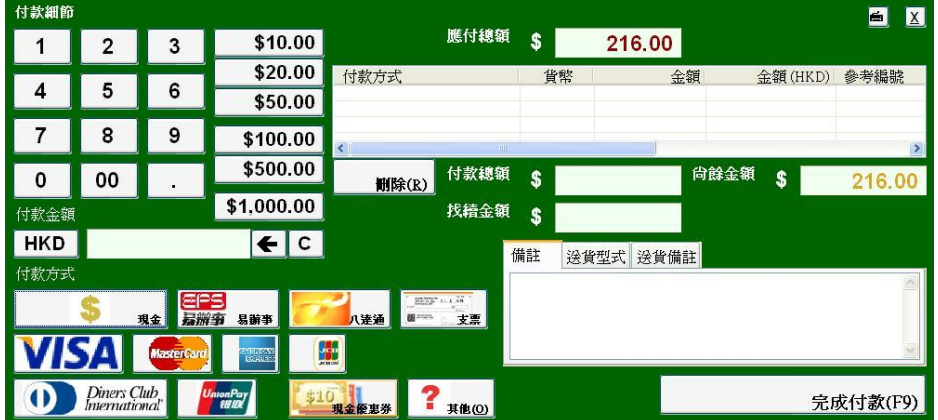

#### 圖片 12

然後在新彈出的畫面點擊所屬之現金優惠劵

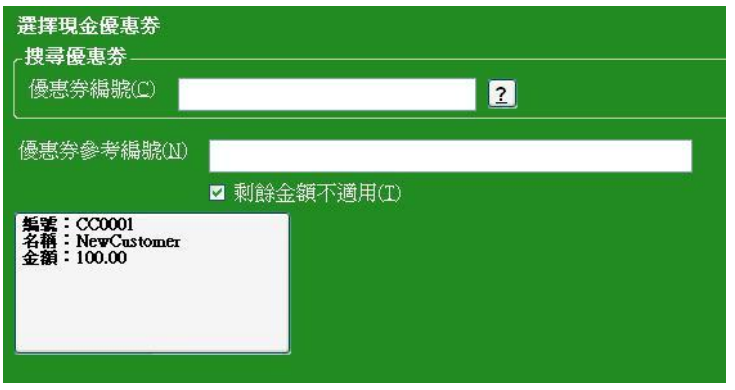

#### 圖片 13

然後您便會在右邊看到已選擇的現金劵及已折扣的價錢。

| 付款細節                                              |                              |                         |                        |                       |       |            |              |               | $\blacksquare$<br>$\mathbf{X}$ |  |  |
|---------------------------------------------------|------------------------------|-------------------------|------------------------|-----------------------|-------|------------|--------------|---------------|--------------------------------|--|--|
|                                                   | 2                            | 3                       | \$10.00                |                       | 應付總額  | \$         | 216.00       |               |                                |  |  |
|                                                   |                              |                         | \$20.00                | 付款方式                  |       | 貨幣         |              | 金額<br>金額(HKD) | 參考編號                           |  |  |
|                                                   | 5                            | 6                       | \$50.00                | 現金優惠券                 |       | <b>HKD</b> | 100.00       | 100.00        |                                |  |  |
|                                                   | 8                            | 9                       | \$100.00               | $\langle$             | TILL. |            |              |               | $\rightarrow$                  |  |  |
| 0                                                 | 00                           |                         | \$500.00               | 删除(R)                 | 付款總額  | <b>S</b>   | 100.00       | 尚餘金額<br>\$    | 116.00                         |  |  |
| 付款金額                                              |                              |                         | \$1,000.00             |                       | 找糟金額  | <b>S</b>   | 0.00         |               |                                |  |  |
| HKD                                               |                              |                         | $\leftarrow$   $\circ$ |                       |       | 備註         | 送貨型式<br>送貨備註 |               |                                |  |  |
| 付款方式                                              |                              |                         |                        |                       |       |            |              |               |                                |  |  |
|                                                   |                              | <b>EPS</b><br>易洲事<br>現金 | 易辦事                    | <b>88</b> 2007<br>八達通 | 支票    |            |              |               |                                |  |  |
| H<br><b>MasterCard</b><br>751<br><b>EXPERTANT</b> |                              |                         |                        |                       |       |            |              |               |                                |  |  |
|                                                   | Diners Club<br>International |                         | UnionPay               | ż.<br>\$10<br>現金優惠券   | 其他(0) |            |              |               | 完成付款(F9)                       |  |  |

圖片 14

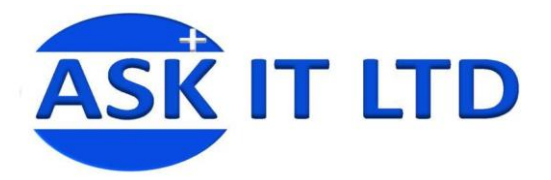

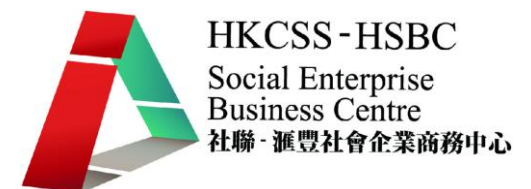

來貨存入

點擊來貨存入

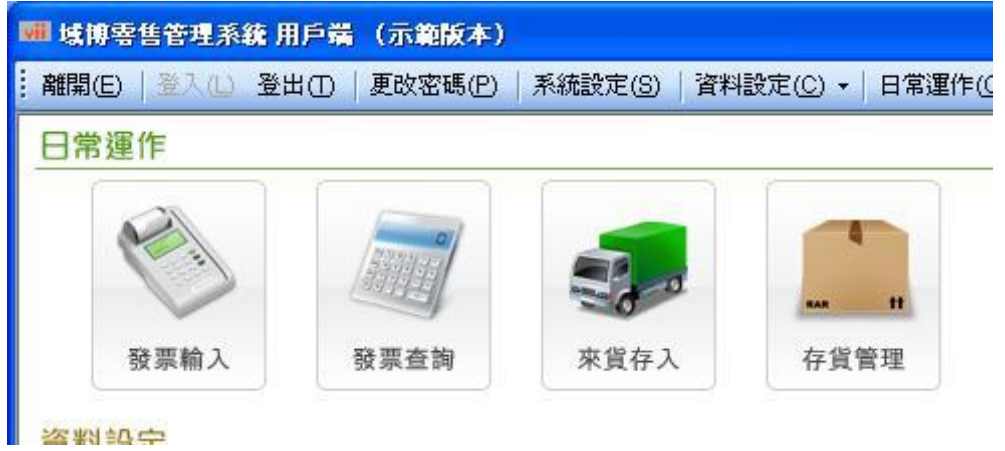

圖片 15

#### 點解新增來貨存入

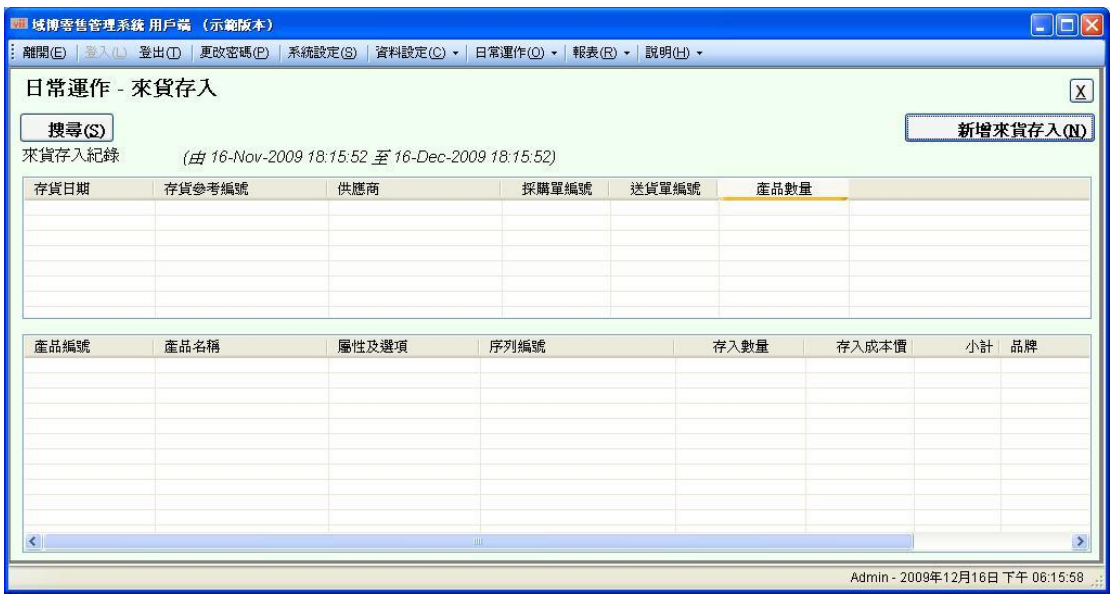

圖片 16

然後選擇已建立的供應商作供貨來源,然後在右邊輸入要存入的產品及其數量成 本價。然後再點擊確定來貨存入。

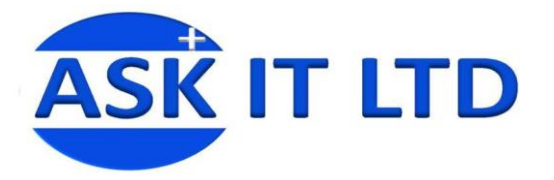

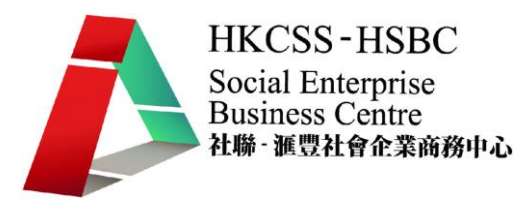

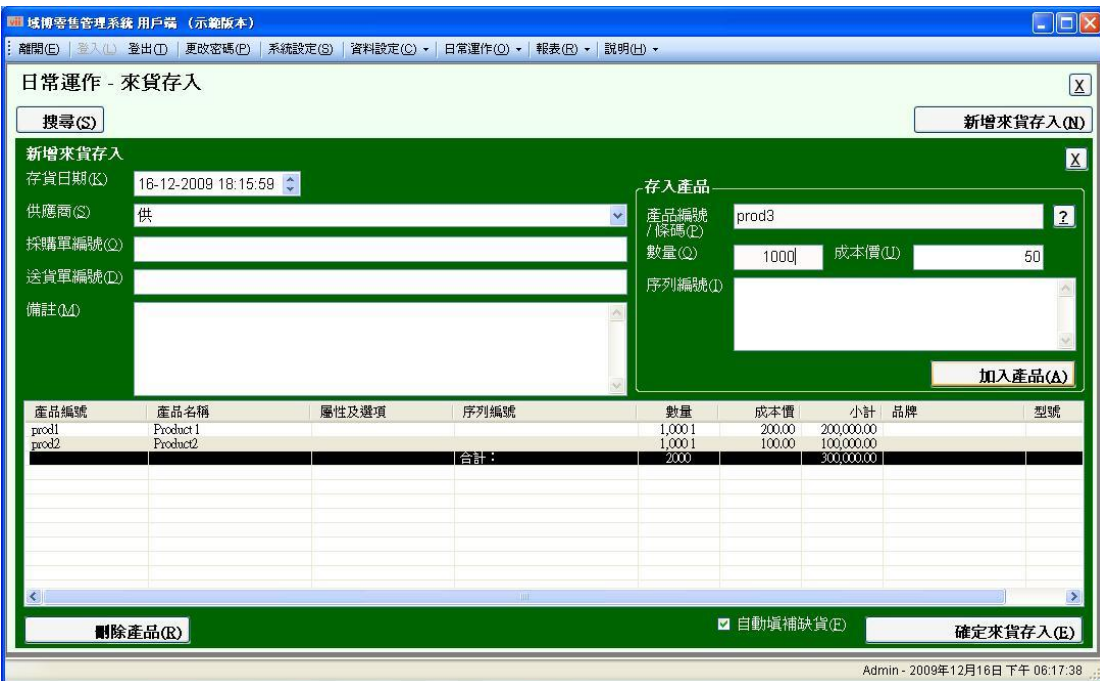

圖片 17

## 存貨轉移

點擊日常運作中的存貨轉移。

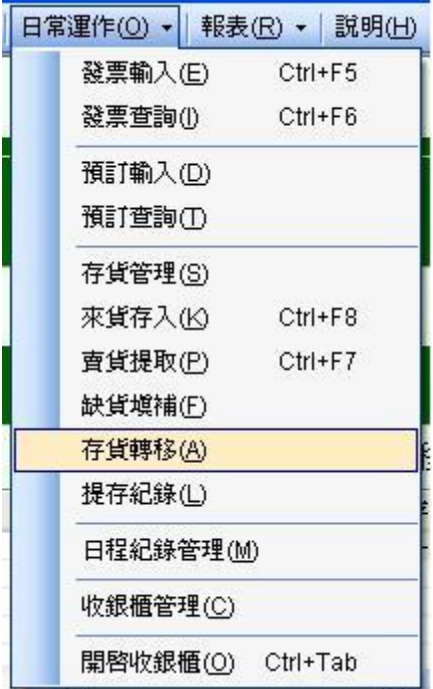

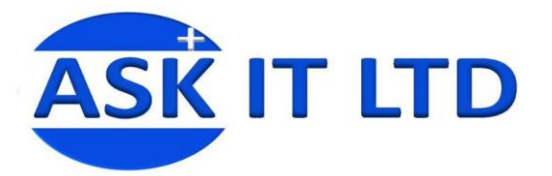

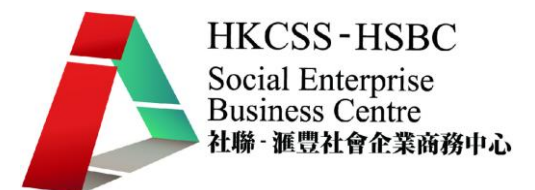

然後輸入產品編號然後點擊搜尋,再點擊個別產品,再在圖片 17 中輸入轉移所 需之數量。

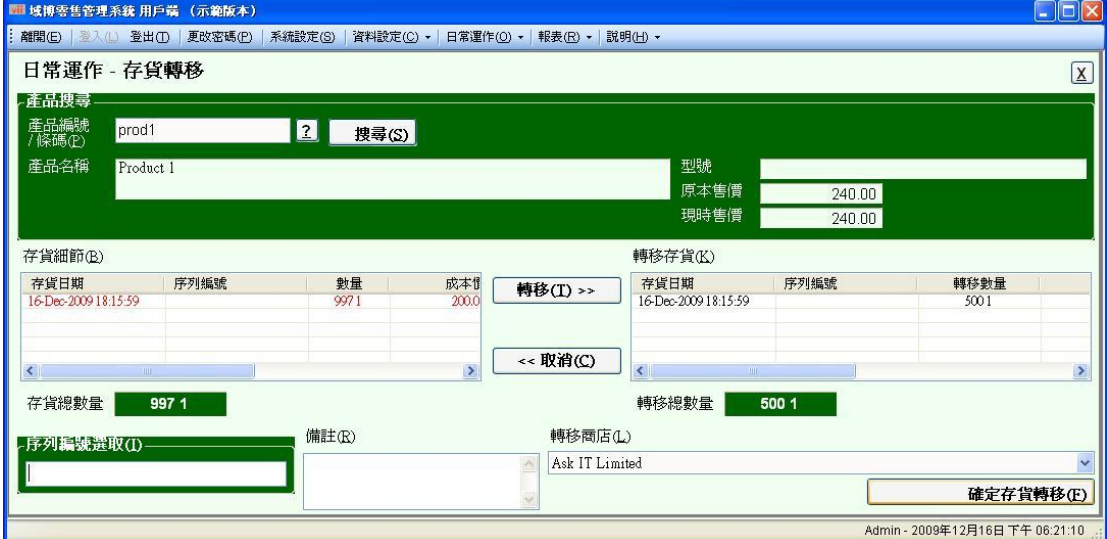

圖片 19

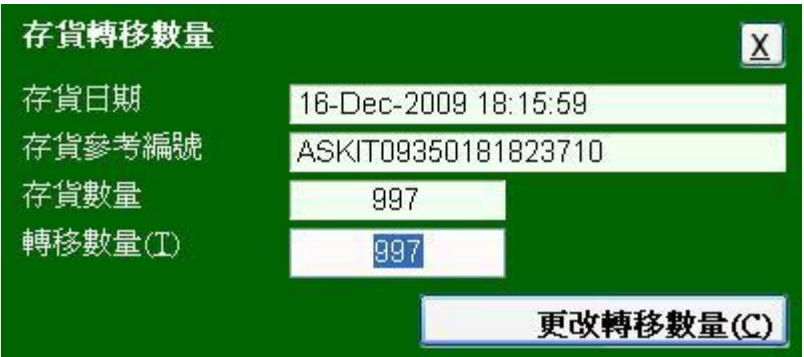

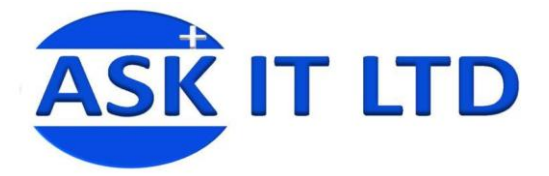

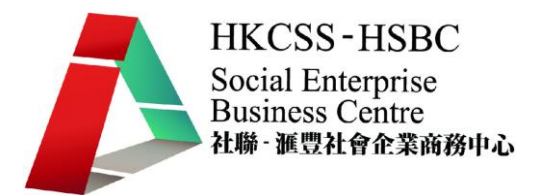

## 建立、修改及刪除在日曆上顯示的日程記錄

首先在日常運作內點擊日程紀錄管理開啟月曆

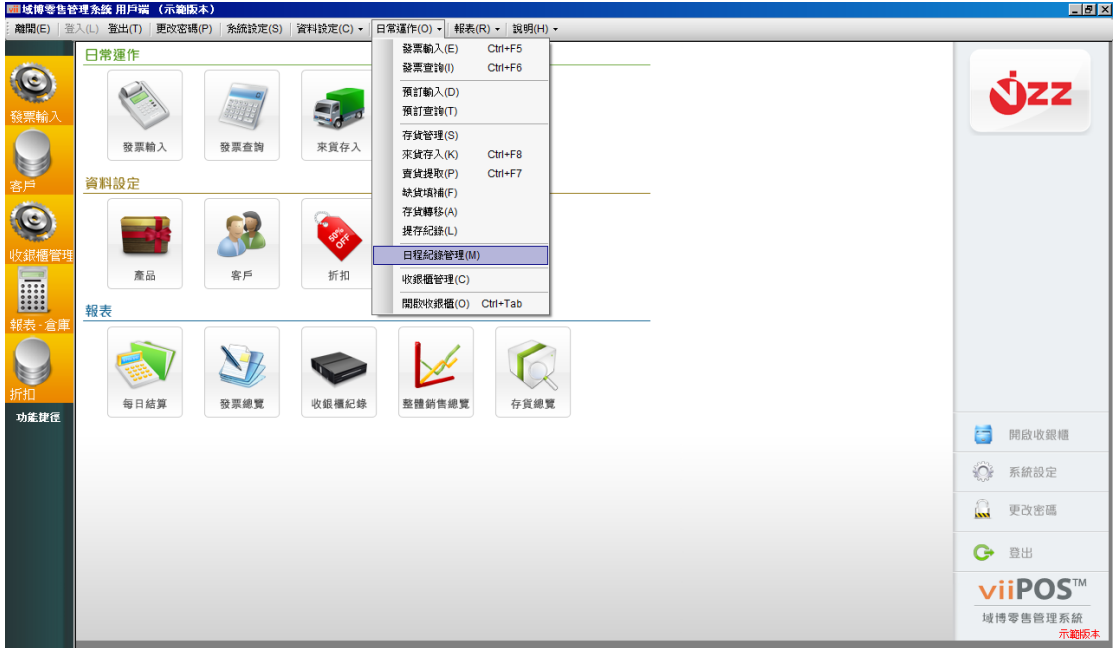

圖片 21

點擊日子上的 **+** 符號便可新增預約詳細資料(或點擊左下方的新增日程記錄)

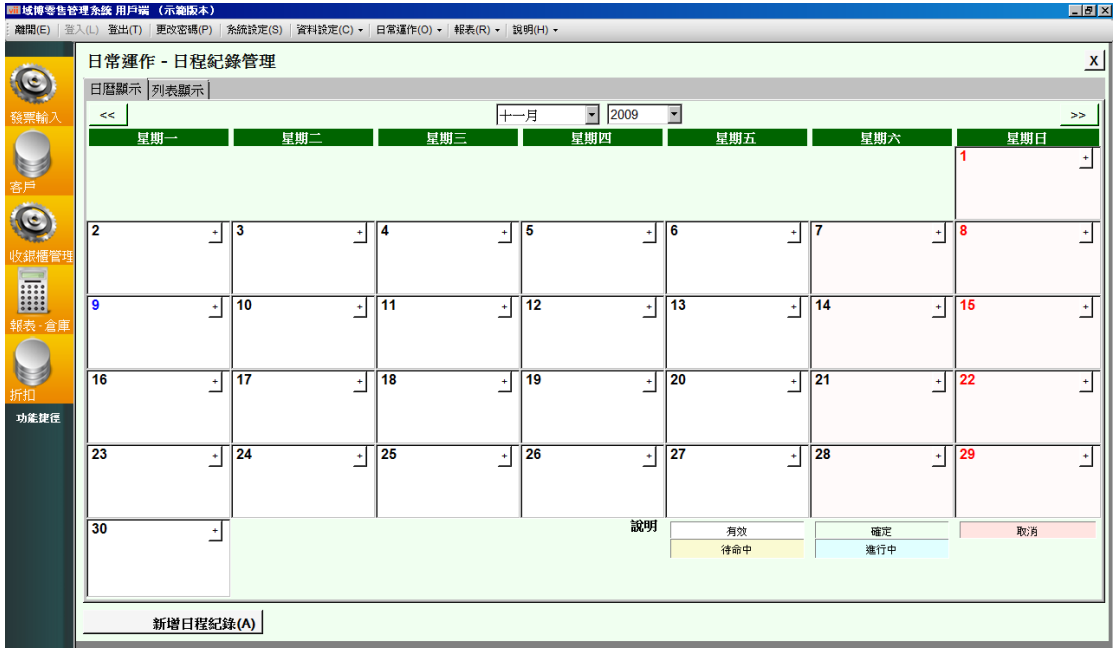

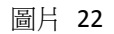

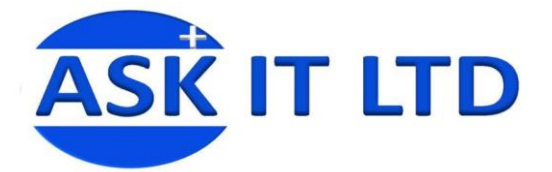

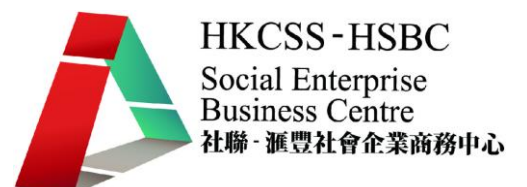

#### 點擊 + 符號後便會彈出一個新視窗,此視窗是需要輸入有關預約的資料。例如: 時間、地點、預約對象及目的。輸入所需資料後請點擊儲存資料繼續。

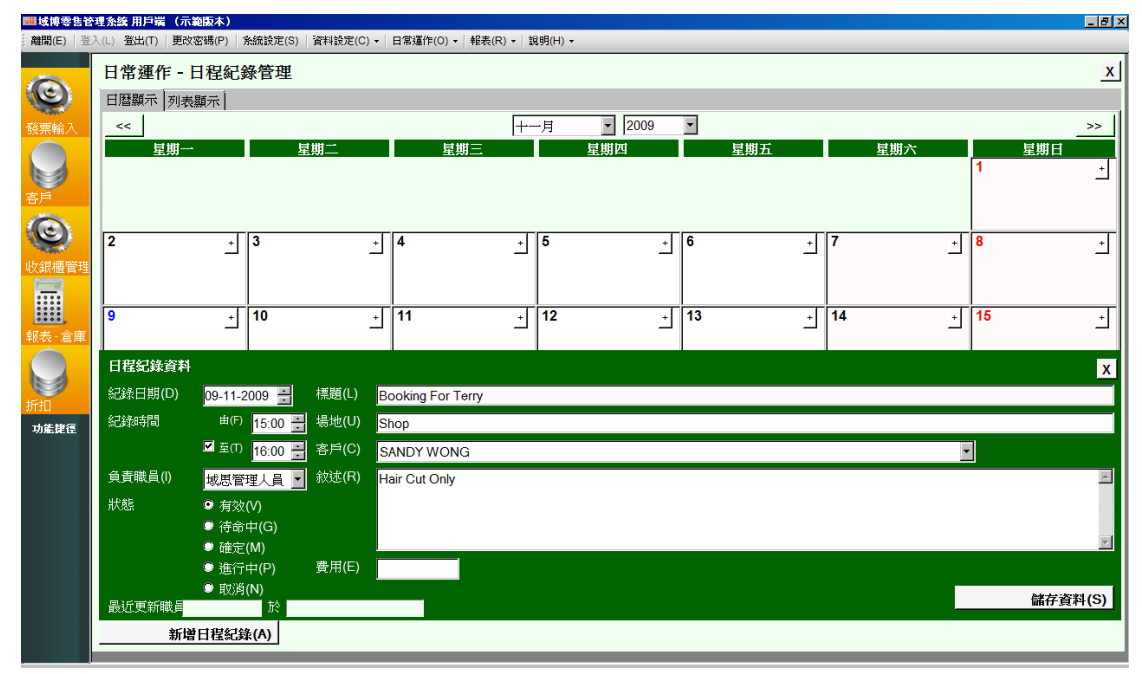

圖片 23

#### 然後使用者便可從月曆表上看到有關的預約資訊。

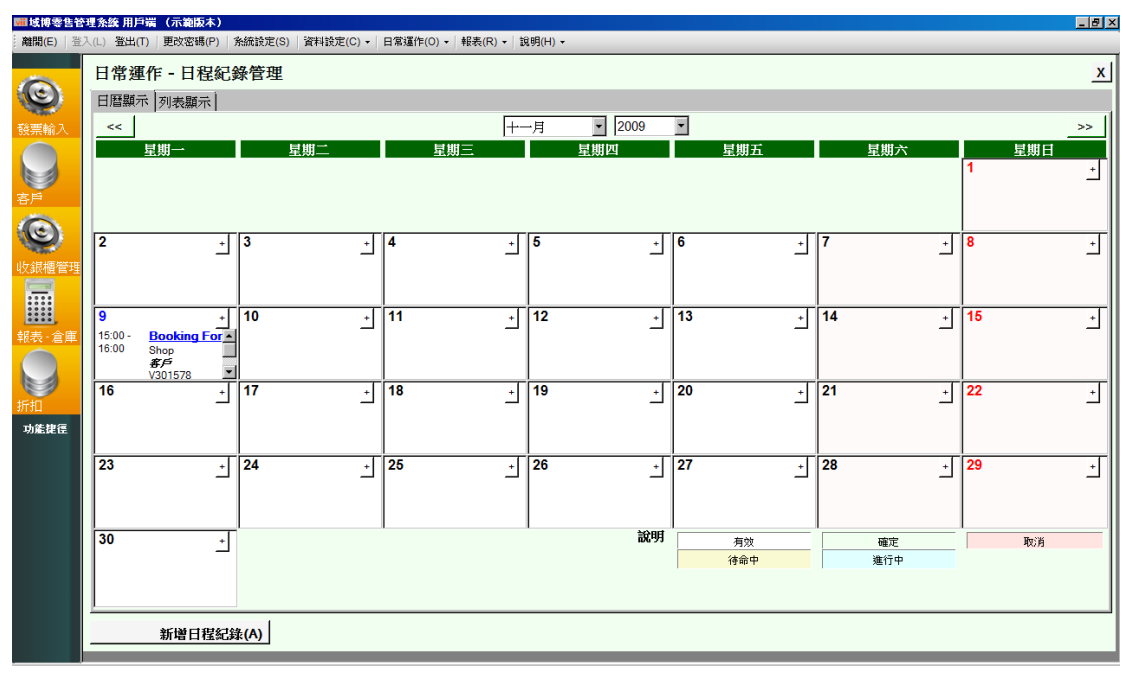

圖片 24

如要修改日程記錄之資料,只需點擊已填寫記錄的方格進行修改。

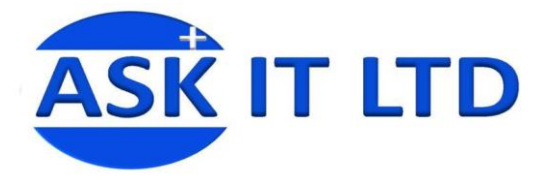

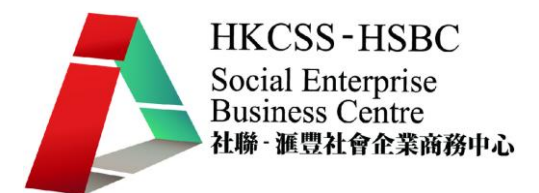

### 列表顯示

另外日程記錄管理除了以日曆形式顯示外,亦可以列表顯示。使用者只需點擊左 上角的列表顯示,所有資訊便會立即以列表方式顯示。

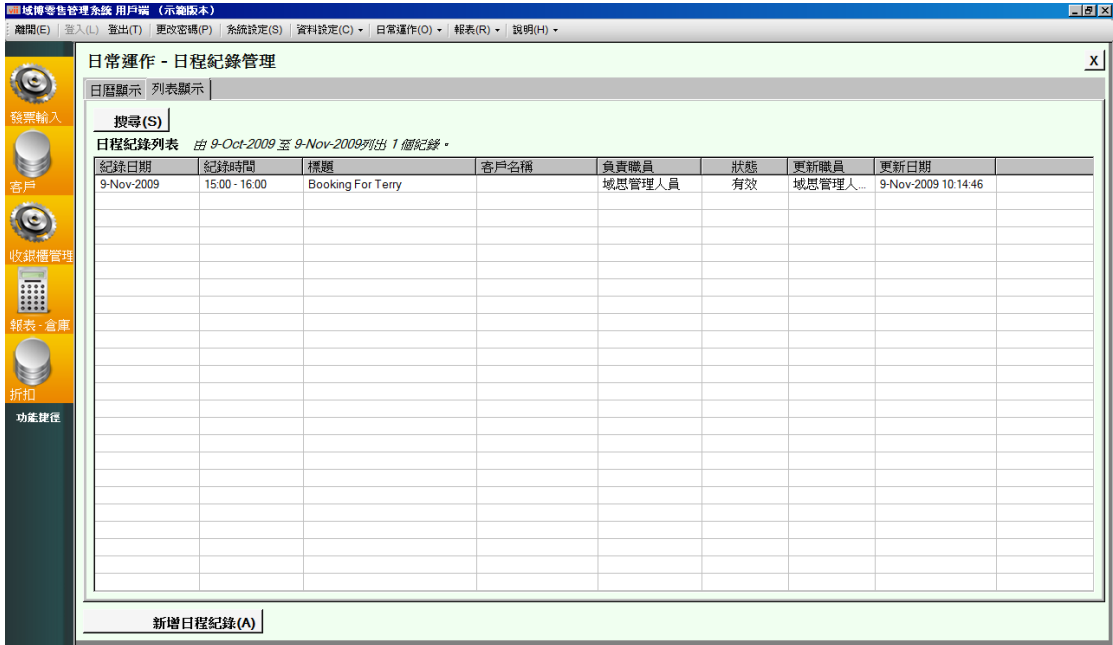

圖片 25

在列表顯示的畫面,只需點擊在左下方的新增日程記錄便可以建立記錄。而所需 輸入的資料則與日曆表的輸入方式是一樣。

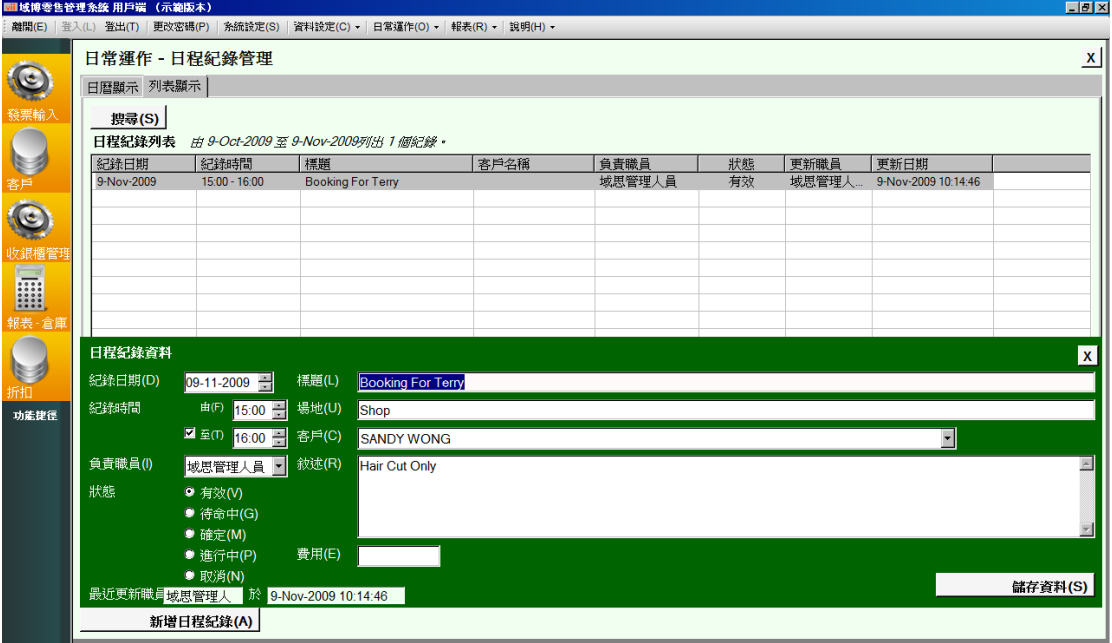